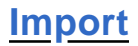

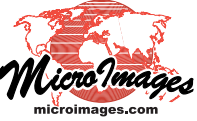

## **Crop and/or Sample Images During Import**

TNTmips Pro allows you to import and work with raster images of any size. However, you may only be interested in importing a portion of a large image. The Import process provides a visual interface that allows you to designate the area of the image to extract and also provides the option to downsample the extracted area to a larger cell size. This interface also provides settings to fit the output to the raster size restrictions of TNTmips Basic or TNTmips Free. (These limits are automatically imposed if you are running the process under one of these license levels.)

With the *Fit to License Limits* menu set to None, you can extract a portion of any size from the input image. If you set this menu to Basic or Free and choose a fixed sampling rate, the size of the Extract tool's elastic box is automatically limited to the maximum dimension limits for that license level. You can increase the integer sampling rate value (cell size of the output) and redraw the box to extract a larger portion of the image at a

> Use the elastic box provided by the Extract tool to indicate the area of the image to import.

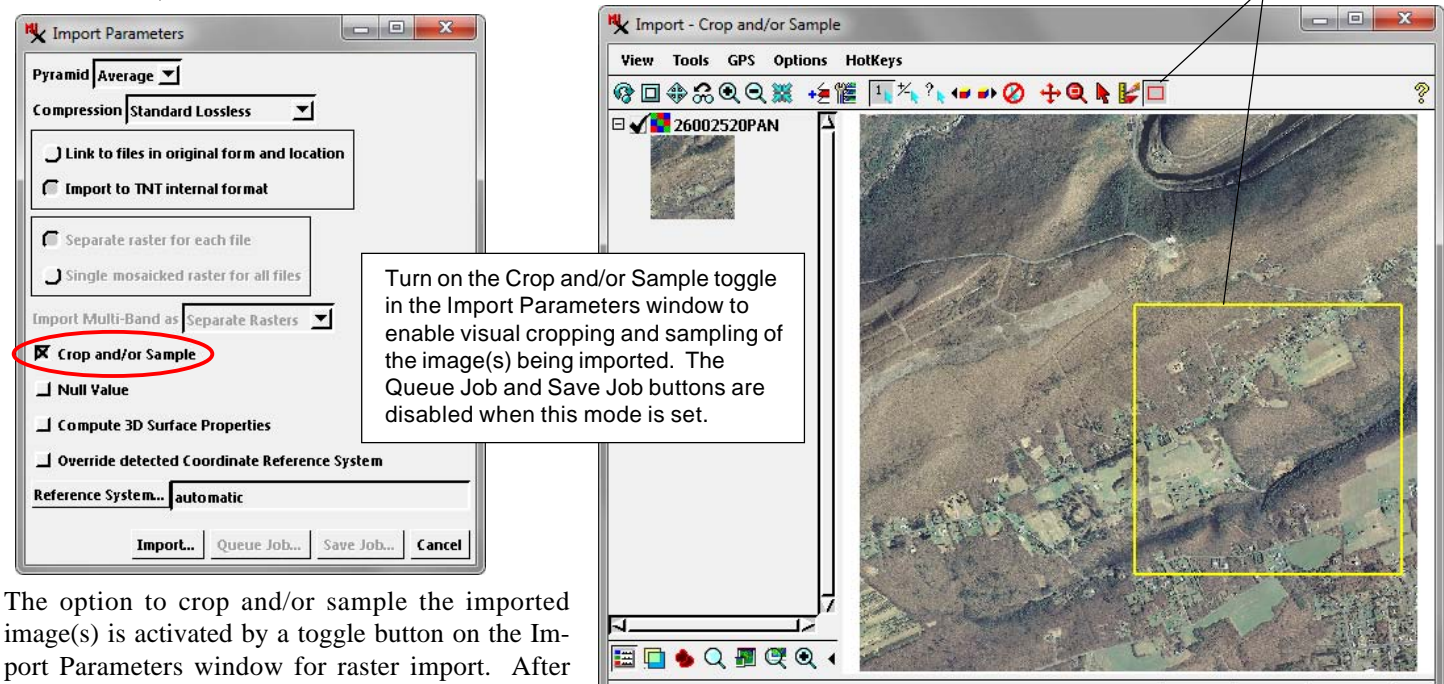

Original Cell Size: 0.30 m Output Cell Size: 0.30 m

4930 to

 $3420$  to

Columns

Rows

image(s) is activated by a toggle button on the Import Parameters window for raster import. After setting all desired import options, press the Import button and select the Project File(s) and object name(s) for the output.

Multiple bands within a single input file or multiple input files with the same row/column dimensions are treated as a single input image for purposes of

cropping and sampling. For each unique input image, the first image component is imported to a temporary file and then displayed in the *Import - Crop and/or Sample* window (shown in the illustration above right). An Extract tool is active by default in the window toolbar, allowing you to draw a box to define the area to extract. Readouts below the View canvas show the original and output image cell size and the original and output image dimensions. The Columns and Rows fields show the exact range of column and row numbers in the extraction area; these fields can be edited to adjust the size of the extraction area.

The Sampling menu allows you to downsample the extracted area to a larger cell size than the original image. The integer values from 1 to 9 on this menu set the multiplier applied to the input cell size. You can also enter an integer or decimal value in the Sampling field to set the cell size multiplier.

Choose a sampling rate if desired from the Sampling menu.

Fit to License Limits None | Sampling 1

lower spatial resolution. Alternatively, you can select the Variable option from the Sampling menu. With this Sampling option you can use the Extract tool to select any portion of the input image (including the entire image area) and the output cell size is automatically adjusted so that the output dimensions fit within the license level limits.

9717

8254

Original Dimensions - Columns: 10000 Rows: 10000 Output Dimensions - Columns: 4788 Rows: 4835

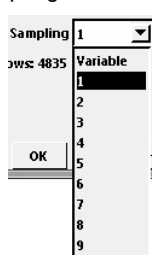

Cancel Help

 $\alpha$  |

회

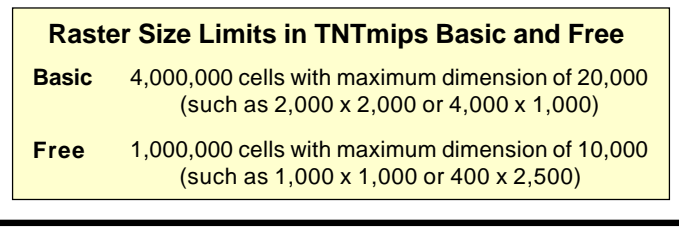